## インストール・バージョンアップ TREND-ONE

FCアカウントの「インストール・バージョンアップ」サービスを利用して、最新のプログラムをインストールする手順 を解説します。

※ 動作環境については、巻末(6ページ)をご覧ください。

## 1. ライセンスの更新は、お済みですか?

ハージョンアップを行う場合や、オプションプログラムを追加する場合は、ライセンスを更新しないとプログラムを使用する ことができません。

まだ更新していない場合は、先にライセンスの更新をおこなってください。

## 2. BLUETREND XA からシステムチェンジする場合は

プログラムのインストール前に、以下のリンク先のPDFファイルをご確認ください。

(※ リンクをクリックした際にセキュリティ警告が表示された場合は、「許可」をクリックしてください。)

TREND-ONE [システムチェンジ時のデータ移行の手順](https://www.fukuicompu.co.jp/mnl/trend-one/ver6/mnl/manual/s05_onesyschg.html)

## 3. プログラムをダウンロードしてインストールします

プログラムをダウンロードしてインストールする方法には、次の2種類があります。 お客様のご利用環境に適したインストール方法を選択してインストールしてください。

#### ▼ 【スタンドアロン運用限定】インターネットから直接インストール

TREND-ONE をインストールするコンピューターで、更新プログラムをダウンロードして、直接インストールします。 インストール開始までの時間が短く、簡単な操作で最新のプログラムに更新する事ができます。

※ スタンドアロン で使用している場合のみ、こちらからインストール可能です。

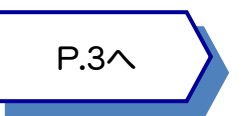

#### ▼ 【サーバー運用はこちら】全体ファイルを保存

一旦コンピューターのハードディスクに、インストールに必要なファイルを、全てダウンロードして保存します。 保存したファイルを別のメディア(DVDやUSBメモリなど)にコピーすることで、複数のコンピューターへのインストール に使用することができます。

- ※ サーバークライアント(共同編集あり) または サーバークライアント(共同編集なし) で 使用している場合は、必ずこちらからインストールしてください。
- ※ スタンドアロン で使用している場合も、インストール可能です。

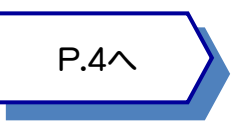

## 4. その他のツール類は、必要に応じてダウンロードしてご利用ください

#### ▼ TREND-ONE コンバーター

弊社「BLUETREND(DOS版)」や他社システムのデータを使用できるようにコンバートするツールです。

#### ▼ TeamGEO2ビューアー

※「TeamGEO2ビューアー」オプションを購入されたお客様のみご利用いただけます。

#### ▼ 各種ツール[テンプレート・フォーマットなど]

「表題欄テンプレート」「.NET Framework有効化ツール」など、各種テンプレートやツール類です。

# インターネットから直接インストール

TREND-ONE のプログラムをダウンロードして、直接インストールします。(スタンドアロンのみ)

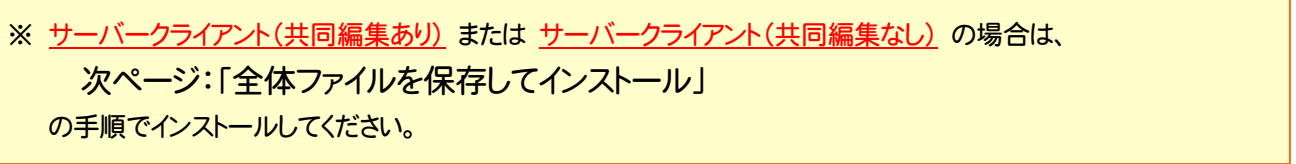

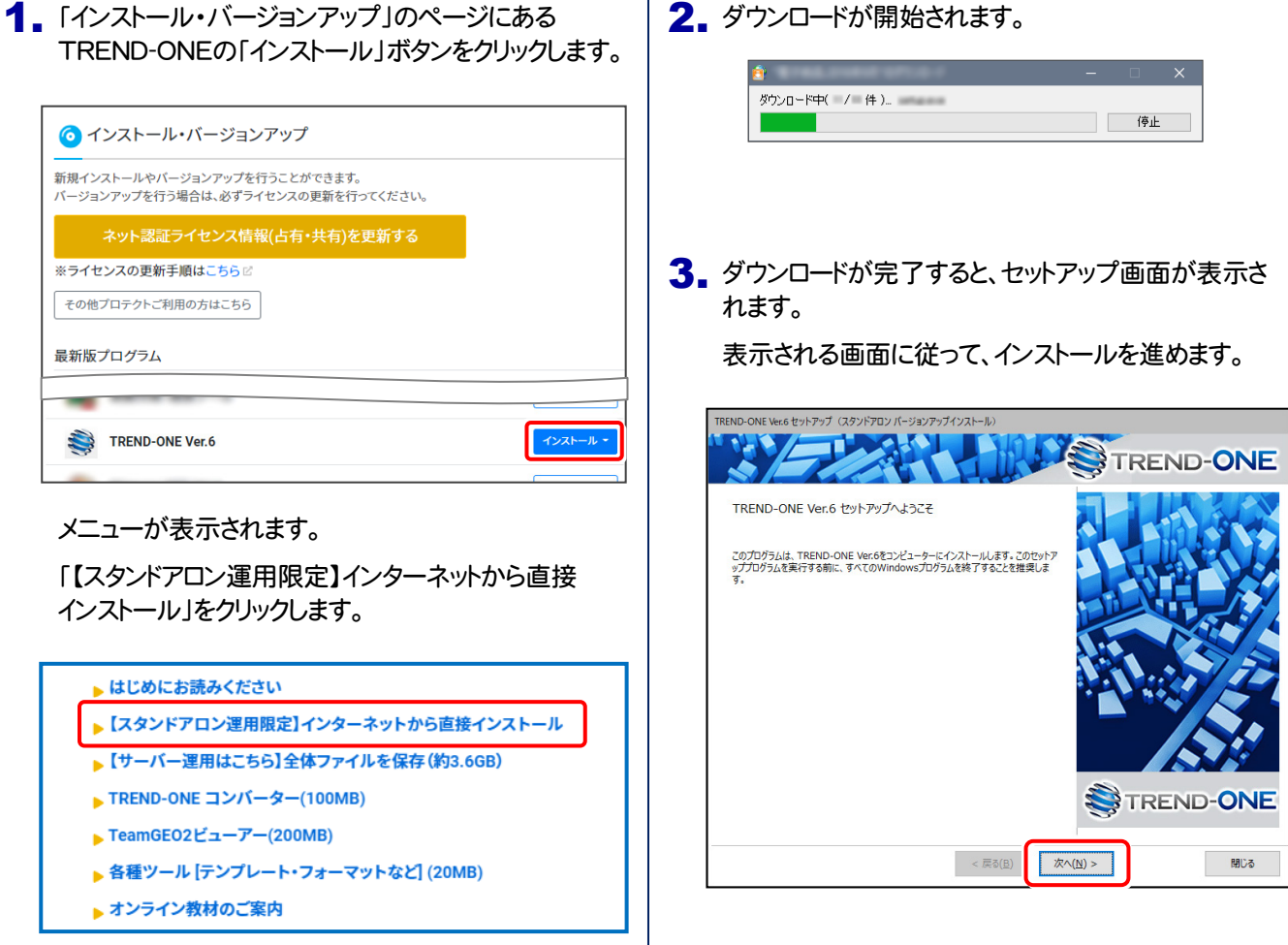

#### 以降の手順については、以下のリンク先のPDFファイルをご覧ください。

(※ リンクをクリックした際にセキュリティ警告が表示された場合は、「許可」をクリックしてください。)

**● 新規インストールの場合** (コンピューターに、TREND-ONEがインストールされていない場合)

[「セットアップガイド」の](https://www.fukuicompu.co.jp/mnl/trend-one/ver6/mnl/manual/s01_onesetup_new.html) 12ページ~ を参照してください。

**●オプション追加の場合 (コンピューターに、同バージョンのTREND-ONEがインストール済みの場合)** 

「TREND-ONE [オプション追加編」の](https://www.fukuicompu.co.jp/mnl/trend-one/ver6/mnl/manual/s02_onesetup_op.html) 15ページ~ を参照してください。

**● バージョンアップの場合** (コンピューターに、旧バージョンのTREND-ONEがインストール済みの場合)

「TREND-ONE [バージョンアップ編」の](https://www.fukuicompu.co.jp/mnl/trend-one/ver6/mnl/manual/s03_onesetup_up.html) 15ページ~ を参照してください。

# 全体ファイルを保存してインストール

複数のコンピューターで TREND-ONE をお使いの場合は、「全体ファイルを保存」を利用して、DVDやUSBメモリにコピー して使い回した方が、ダウンロード時間を短縮できます。

インターネットに接続していないコンピューターにインストールする場合や、接続回線が遅いなどの場合にも、ご利用ください。

※ ご利用の通信環境、時間帯によっては、ダウンロードに時間がかかる場合があります。 そのようなときは、別の時間帯で再度お試しください。ダウンロードを中止しても、また続きから再開されます。

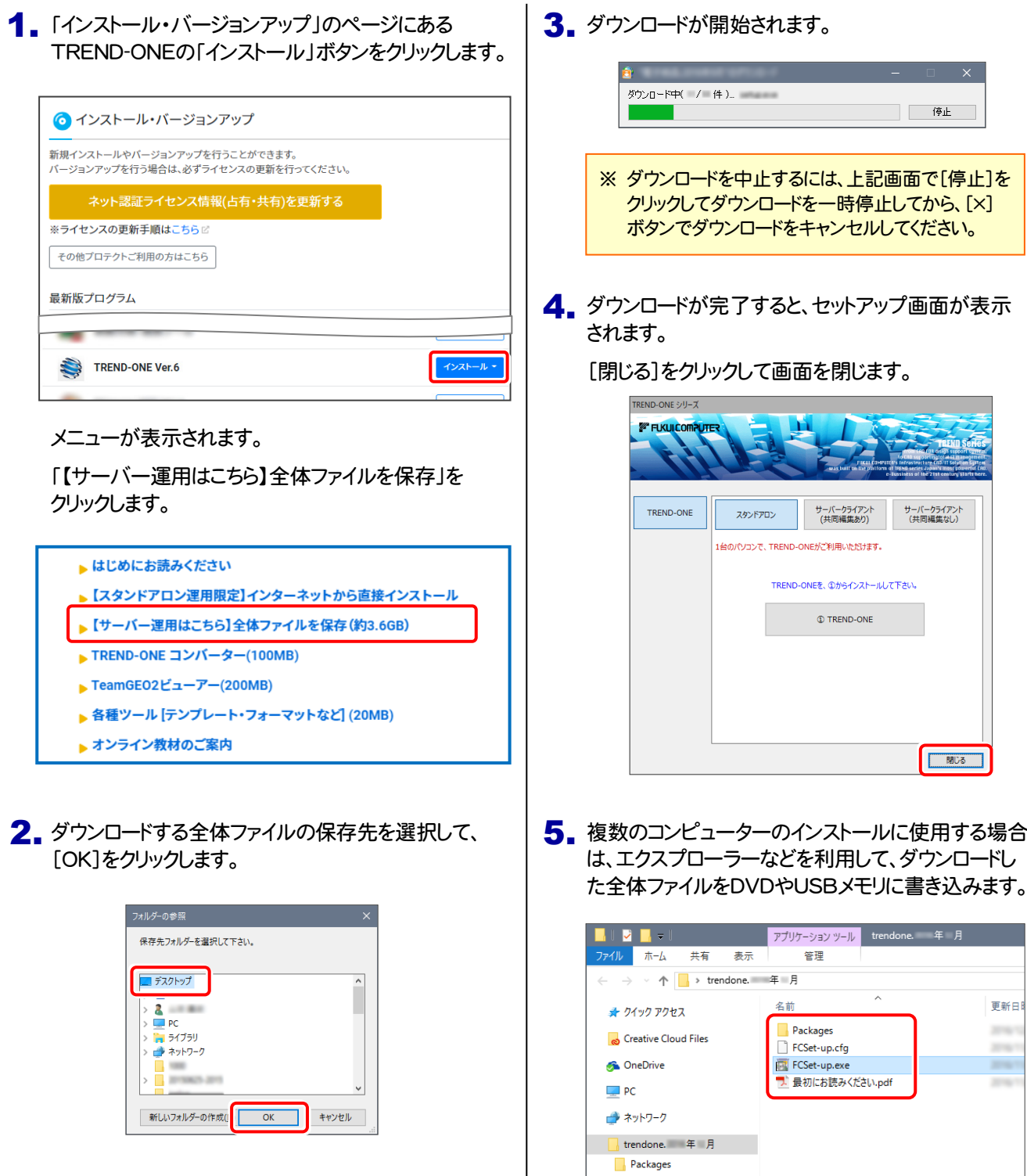

以上で、全体ファイルの保存は完了です。 続いて次ページへ進み、プログラムをインストールします。 6. ダウンロードした全体ファイルを使用して、プログラムをインストールします。

● サーバークライアント(共同編集あり)(共同編集なし)の場合

ダウンロードした全体ファイル内の "FCSet-up.exe" を、 サーバーで実行します。

● スタンドアロンの場合

ダウンロードした全体ファイル内の "FCSet-up.exe" を、 TREND-ONEをインストールするコンピューターで実行します。

7. セットアップ画面が表示されます。

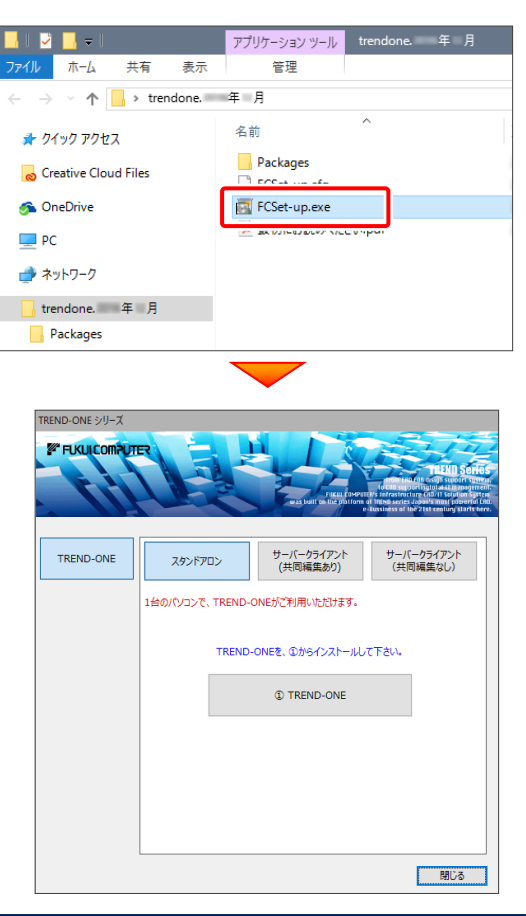

以降の手順については、以下のリンク先のPDFファイルをご覧ください。 (※ リンクをクリックした際にセキュリティ警告が表示された場合は、「許可」をクリックしてください。)

**● 新規インストールの場合 (コンピューターに、TREND-ONEがインストールされていない場合)** 

[「セットアップガイド」の](https://www.fukuicompu.co.jp/mnl/trend-one/ver6/mnl/manual/s01_onesetup_new.html) 11ページ~ を参照してください。

**● オプション追加の場合** (コンピューターに、同バージョンのTREND-ONEがインストール済みの場合)

「TREND-ONE [オプション追加編」の](https://www.fukuicompu.co.jp/mnl/trend-one/ver6/mnl/manual/s02_onesetup_op.html) 14ページ~ を参照してください。

**● バージョンアップの場合** (コンピューターに、旧バージョンのTREND-ONEがインストール済みの場合)

「TREND-ONE [バージョンアップ編」の](https://www.fukuicompu.co.jp/mnl/trend-one/ver6/mnl/manual/s03_onesetup_up.html) 14ページ~ を参照してください。

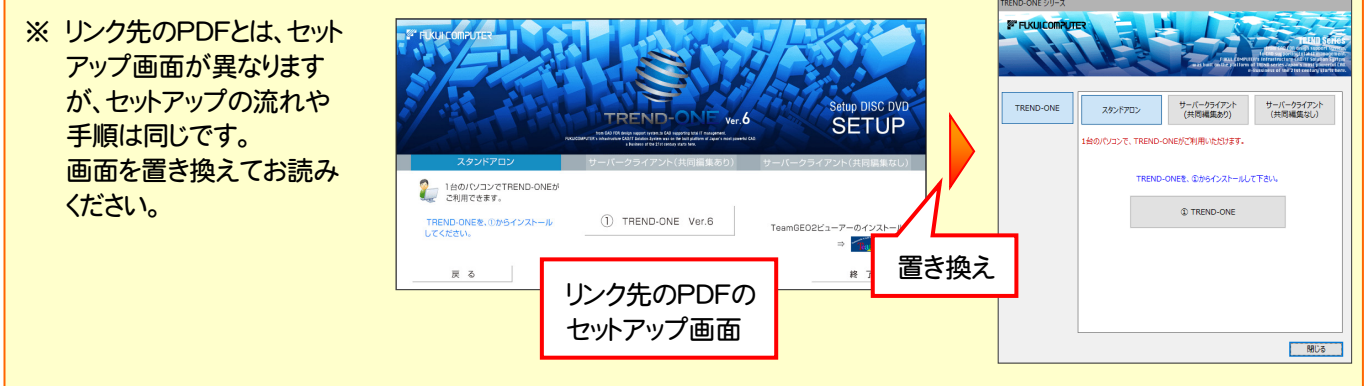

## TREND-ONE 動作環境

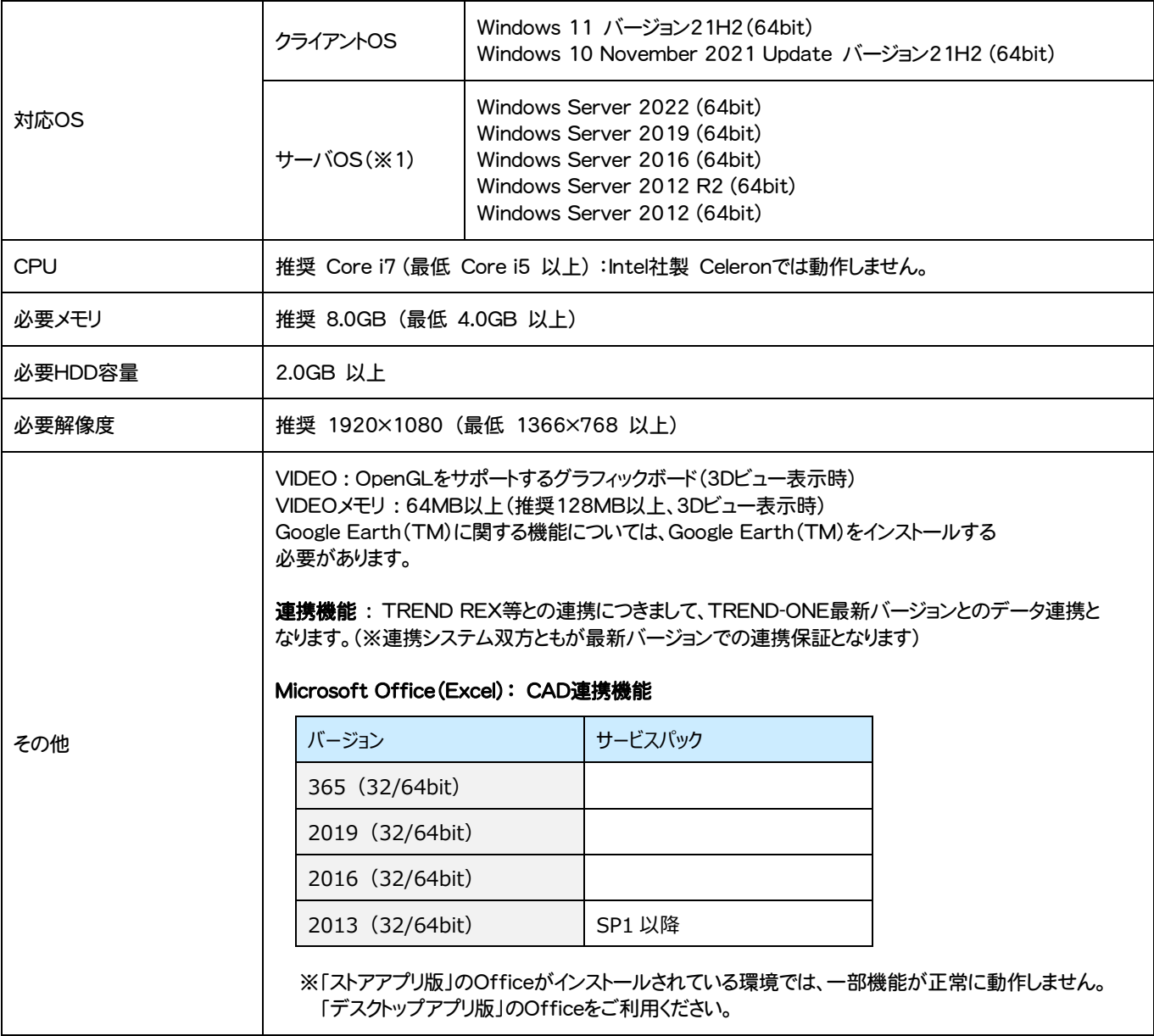

(※1)ネットワーク環境は、TCP/IPプロトコルが動作する環境(100BASE-TX推奨)が必要です。

※ Windows11,10のデスクトップ環境における「タブレットモード:ON」での動作は保証外です。

- ※ 動作確認テストは、動作環境で行っております。
- ※ Windows11,10以外のアップグレードしたOSでの動作は保証外です。
- ※ 仮想マシン上での動作は保証外です。
- ※ 上記動作環境は、2023年1月時点のものです。動作環境は予告なく変更する場合があります。商品により、動作環境が異なる場合 があります。
- ※ 必要HDD容量は、データの大きさにより異なります。
- ※ CPUは、Intel社製 Coreに限ります。
- ※ プログラムのインストール時にDVD-ROMドライブまたはネットワーク環境などのDVD-ROMを認識できる環境が必要です。
- ※ プログラムのインストール先としてNASのご利用はできません。またデータを直接NASに保存することは推奨できません。
- ※ データやLANプロテクト等のルーター越えでの運用はプログラム動作保証外です。 ルーター越えの運用とは、場所の離れた拠点(例えば支店や営業所)から本社に設置しているサーバにあるデータやLANプロテクト のライセンスを取得するケースとなります。
- ※ ヘルプ機能を利用するためには Microsoft Edge WebView2 ランタイムが必要です。